## **การสร้างสื่อวีดีโอด้วยโปรแกรม Corel VideoStudio Pro X6**

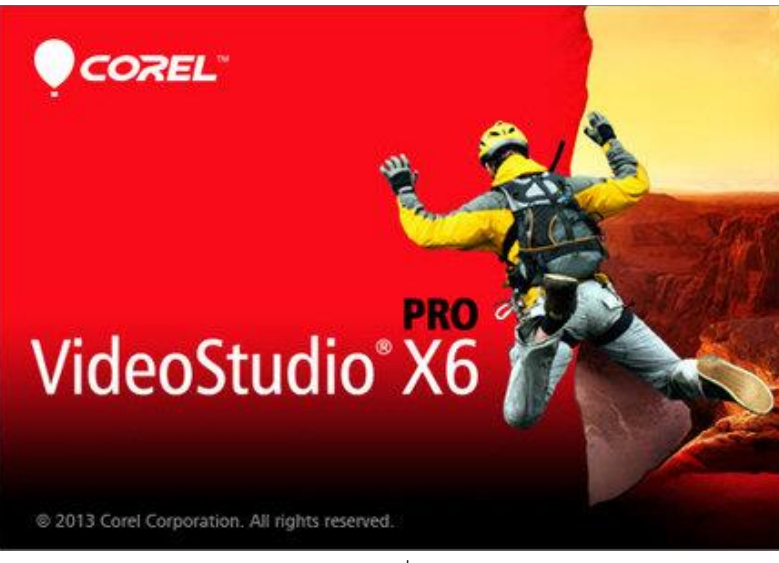

ภาพที่ 1

ในปัจจุบันเทคโนโลยีการผลิตกล้องวีดีโอได้พัฒนาก้าวหน้าจนกลายมาเป็นกล้องวีดีโอแบบดิจิตอลเป็น ส่วนใหญ่ ผู้ใช้ส่วนใหญ่จึงหันมาใช้งานกล้องประเภทนี้กันมาก เนื่องจากมีราคาถูก ขนาดกะทัดรัด และที่ ี สำคัญเครื่องมือเทคโนโลยีต่างๆ ที่เราใช้ในชีวิตประจำวันเป็นประจำ ได้เพิ่มคุณสมบัติให้สามารถถ่ายวีดีโอและ ภาพนิ่งได้ และมีคุณภาพเทียบเท่ากับกล้องวีดีโอ และสะดวกต่อการถ่ายโอนภาพวีดีโอเข้าส่คอมพิวเตอร์ ทำให้ โปรแกรมที่เกี่ยวข้องกับการตัดต่อและสร้างผลงานของวีดีโอมีมากขึ้น

Corel VideoStudio Pro X6 เป็นโปรแกรมตัดต่อ วีดีโอที่มีการใช้งานไม่ยากจนเกินไป แม้ผู้ที่เริ่มใช้ งานก็สามารถที่จะสร้างวีดีโอได้เหมือนกับผู้ที่มีประสบการณ์ตัดต่อวีดีโอมานาน โปรแกรมนี้มีเครื่องมือต่างๆ ส าหรับตัดต่อวีดีโออย่างครบถ้วน เริ่มตั้งแต่จับภาพจากกล้องเข้าคอมพิวเตอร์ตัดต่อวีดีโอ ใส่ Effect ต่างๆ แทรกดนตรีประกอบ แทรกคำบรรยาย ไปจนถึงบันทึกวีดีโอที่ตัดต่อกลับลงเทป, VCD, DVD หรือแม้กระทั่ง เผยแพร่ผลงานทางเว็บ

## **วิธีการใช้งานโปรแกรม Corel VideoStudio Pro X6**

1. เมื่อติดตั้งโปรแกรมแล้วก็เปิดการใช้งาน ดังภาพที่ 2

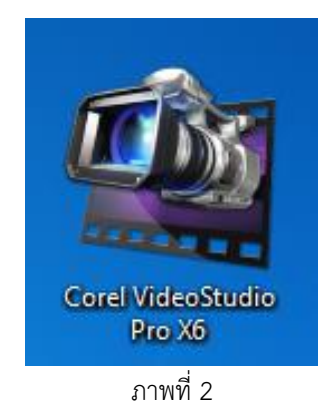

2. เมื่อเปิดงานใช้งาน โปรมแกรมก็จะ Run ดังภาพที่ 3

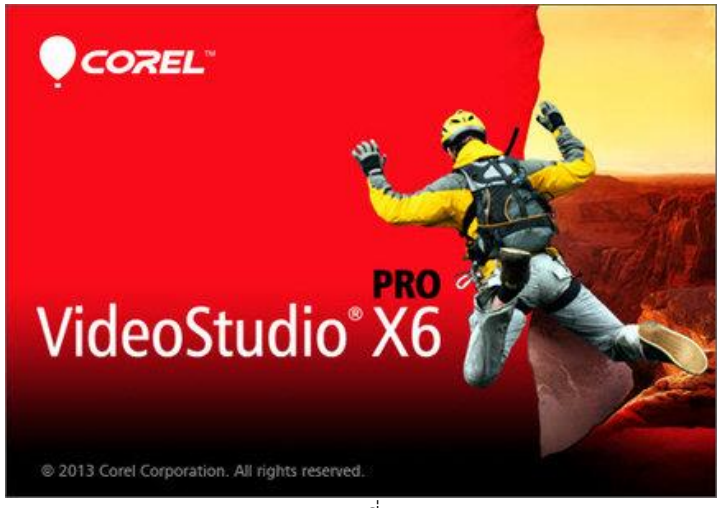

ภาพที่ 3

3. ลักษณะโปรแกรมขณะใช้งาน ดังภาพที่ 4

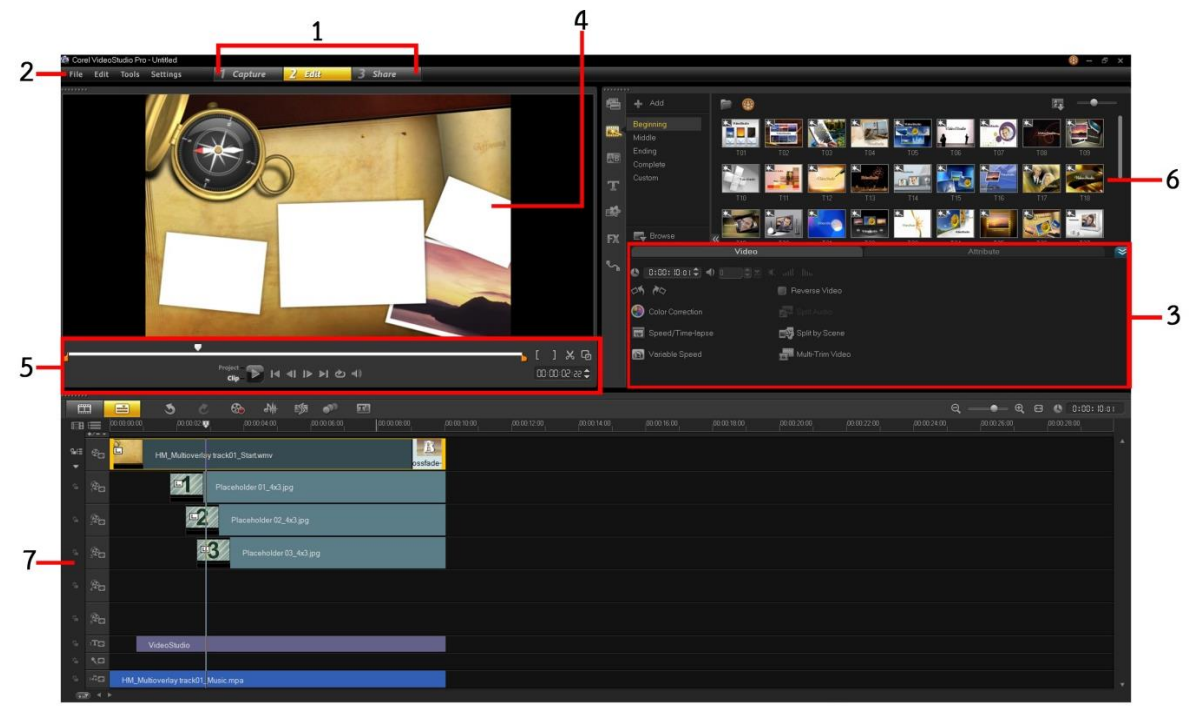

ภาพที่ 4

 **3.1 1 : Step Panel** กลุ่มของปุ่มที่ใช้สลับไปมาในขั้นตอนต่างๆ ของการตัดต่อวีดีโอ เช่น ต้องการจับภาพจากกล้องวีดีโอก็คลิกปุ่ม Capture หากต้องการแก้ไข/ตัดต่อวีดีโอ ใส่ Effect ใส่ข้อความต่างๆ คลิกปุม Edit เป็นต้น

**- Capture** เป็นขั้นตอนของการจับภาพวีดีโอเข้ามาในเครื่อง ไม่ว่าจะเป็นการจับภาพจาก กล้องดิจิตอลวีดีโอผ่านการ์ด Fire Wire จับภาพจากกล้องอะนาล็อควีดีโอผ่าน Capture Card หรือจะเป็น การจับภาพผ่านกล้อง Web Cam ที่ต่อผ่าน USB Port (ถ้าไม่ต้องการนำภาพวีดีโอจากภายนอกเข้ามาใช้งาน หรือมีไฟล์วีดีโออยู่แล้ว สามารถข้ามขั้นตอนนี้ได้

- **Edit** ผู้ใช้จะสามารถตัดต่อวีดีโอ เรียงลำดับคลิปต่างๆ ตามที่ผู้ใช้ต้องการ การใส่ Effect ต่างๆ โดยคลิกเลือก Effect ที่จะใช้และลากเอามาวางบนภาพ การใส่ Overlay Track ซึ่งเป็นการซ้อนภาพ เข้าด้วยกัน การใส่ Title ซึ่งโปรแกรมจะให้ใส่ข้อความต่างๆ โดยการเลือกฉากที่ต้องการแล้วพิมพ์ข้อความลง ไป ซึ่งผู้ใช้สามารถเลือกใช้ Effect ตัวอักษรแบบต่างๆ ได้และใส่เสียงที่จะใส่ลงในวีดีโอ

**- Share** เป็นขั้นตอนสุดท้ายของการตัดต่อ ซึ่งโปรแกรมสามารถเขียนวีดีโอที่ผู้ใช้ตัดต่อให้ ออกมาเป็นไฟล์วีดีโอ เป็นแผ่น VCD หรือ แผ่น DVD แล้วแต่ความสะดวกของผู้ใช้

 **3.2 2 : Menu Bar** แถบเมนูของชุดค าสั่งต่างๆ เช่น สร้างโครงการใหม่ เปิดโครงการ บันทึก โครงการ เป็นต้น

 **3.3 3 : Options Panel** ส่วนนี้จะมี ปุ่มและข้อมูลอื่นๆ ที่ให้คุณได้ปรับแต่งคลิปที่คุณเลือกไว้ ี ฟังชันก์ต่างๆ ในส่วนนี้จะเปลี่ยนไปตามขั้นตอนที่คุณกำลังทำงานอยู่ เช่น คุณเลือกคลิปวีดีโอ ก็จะมีฟังก์ชั่น ้ต่างๆ สำหรับจัดการกับคลิปวีดีโอ หรือคุณเลือกเสียง ก็จะมีฟังก์ชั่นสำหรับการจัดการเรื่องเสียง เป็นต้น

 **3.4 4 : Preview Window** หน้าต่างแสดงคลิปปัจจุบัน, ตัวกรองวีดีโอ, เอฟเฟ็กต์, หรือ ตัวหนังสือ ต้องการดูผลลัพธ์ของการตัดต่อต่างๆ สามารถดูได้ในหน้าต่างนี้

 **3.5 5 : Navigation Panel** มีปุ่มส าหรับเล่นคลิปวีดีโอและส าหรับตัดวีดีโอ ในขั้นตอนการจับ ภาพ, ส่วนนี้จะท าหน้าที่เป็นอุปกรณ์ควบคุมกล้องวีดีโอ เช่น เล่นวีดีโอ หยุด หยุดชั่วขณะ กรอไปข้างหน้า กรอ กลับ เป็นต้น

 **3.6 6 : Library** เก็บและรวบรวมทุกอย่างไว้ ไม่ว่าจะเป็น วีดีโอ, เสียง, ภาพนิ่ง, เอฟเฟ็กต์ต่างๆ เป็นต้น ท าให้สะดวกในการเรียกใช้งาน

 **3.7 7 : Timeline** แสดงคลิป, ตัวหนังสือและเอฟเฟ็กต์ต่างๆ ที่อยู่ในโปรเจ็ค

4. รูปแบบการปรับแต่งไฟล์วิดีโอ ดังภาพที่ 5

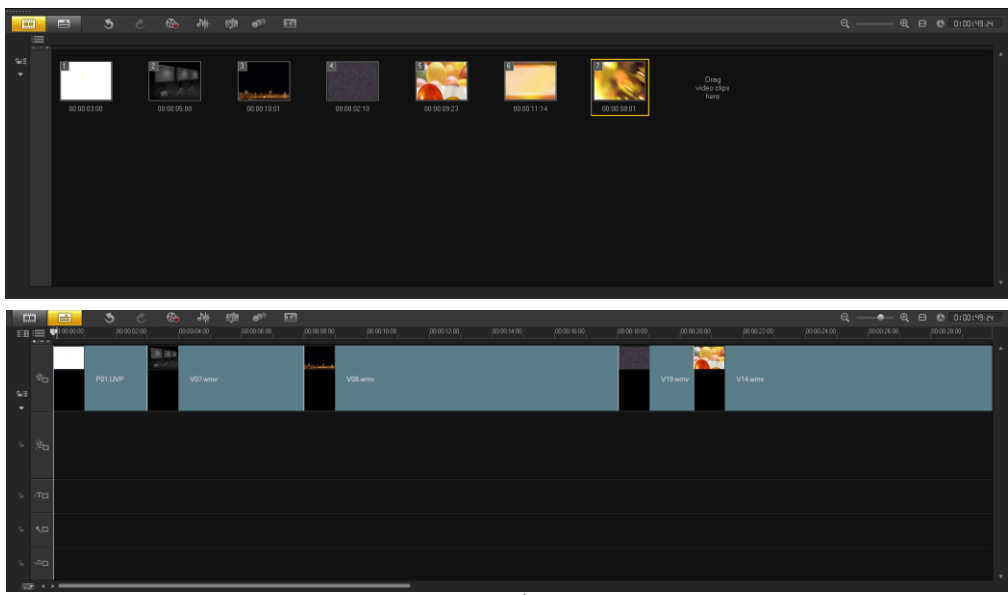

ภาพที่ 5

5. จากนั้นให้ Right Click ที่ช่องแนบไฟล์ เพื่อเลือกไฟล์ภาพ หรือวีดีโอ ดังภาพที่ 6

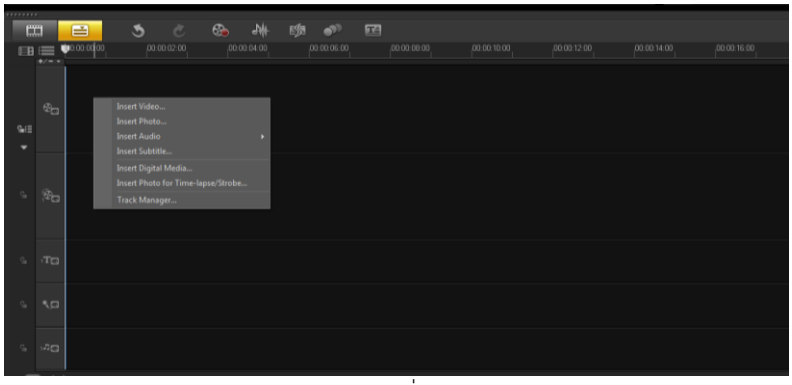

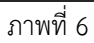

6. เลือกไฟล์ที่ต้องการใส่ในวีดีโอ สามารถลากเมาส์เพื่อเลือกทีละมากกว่าหนึ่งไฟล์ จากนั้นกด Open ดังภาพที่ 7

| <b>Browse photos</b> |                      |                                          |                    |             | 23      |
|----------------------|----------------------|------------------------------------------|--------------------|-------------|---------|
| Look in:             | 123                  |                                          |                    | ◎ ゆ 12 冊▼   |         |
| <b>Recent Places</b> | Name                 | Date                                     | <b>Type</b>        | <b>Size</b> | Tags    |
|                      | edit                 | 14/2/2557 1                              | <b>File folder</b> |             |         |
|                      | <b>DIGI DSC 0125</b> | 31/1/2557 1                              | ACDSee 10          | 4,875 KB    |         |
|                      | <b>IFG DSC_0126</b>  | 31/1/2557 1                              | ACDSee 10          | 4,368 KB    |         |
|                      | <b>ERG</b> DSC 0127  | 31/1/2557 1                              | ACDSee 10          | 4,151 KB    |         |
| Desktop              | <b>EZE DSC 0128</b>  | 31/1/2557 1                              | ACDSee 10          | 4,624 KB    |         |
|                      | <b>EZE DSC 0129</b>  | 31/1/25571                               | ACDSee 10          | 4,588 KB    |         |
|                      | <b>EZE DSC 0130</b>  | 31/1/2557 1                              | ACDSee 10          | 4,643 KB    |         |
| <b>Libraries</b>     | DOSC 0133            | $1/2/2557$ 17                            | ACDSee 10          | 6,361 KB    |         |
|                      | DSC 0134             | 1/2/2557 17                              | ACDSee 10          | 6,080 KB    |         |
|                      | DSC 0135             | 1/2/2557 17                              | ACDSee 10          | 6,106 KB    |         |
| Computer             | <b>ERG</b> DSC 0136  | 1/2/2557 17                              | ACDSee 10          | 6,046 KB    |         |
|                      | <b>BZG DSC 0137</b>  | 1/2/2557 17                              | ACDSee 10          | 5,795 KB    |         |
|                      | <b>EXPLOSE</b> 0138  | 1/2/255717                               | ACDSee 10          | 5,683 KB    |         |
| <b>Network</b>       | <b>EZG DSC_0139</b>  | 1/2/255717                               | ACDSee 10          | 5,253 KB    |         |
|                      | <b>EFG DSC 0140</b>  | 1/2/2557 17                              | ACDSee 10          | 6,072 KB    |         |
|                      | File name:           | "DSC_0138.JPG" "DSC_0127.JPG" "DSC_01: + | Open               |             |         |
|                      | Files of type:       |                                          | Cancel             |             |         |
|                      | File information     |                                          |                    |             |         |
|                      |                      |                                          |                    |             | Options |
|                      |                      |                                          |                    |             | Browse  |
|                      |                      |                                          |                    |             |         |
|                      |                      |                                          |                    |             |         |
|                      |                      |                                          |                    |             |         |
|                      |                      |                                          | ٠                  |             |         |

ภาพที่ 7

7. หากต้องการใส่ไฟล์เสียงให้กับวีดีโอ ให้ Right Click แล้วเลือกแนบไฟล์ Audio ดังภาพที่ 8

| <b>BRASSARA</b>          |                                       |               |                              |             |                                    |             |   |                   |   |               |  |
|--------------------------|---------------------------------------|---------------|------------------------------|-------------|------------------------------------|-------------|---|-------------------|---|---------------|--|
| $\mathbf{m}$             |                                       | M             | G                            | $\tilde{c}$ | ⊕                                  | ₩           | 吻 | $\mathbf{D}$      | 羀 |               |  |
| 国                        | li –                                  | [00:00:00:00] |                              | 00:00:02:00 |                                    | 00:00:04:00 |   | 00:00:06:00       |   | [00:00:08:00] |  |
| <b>G</b> eE              | $+/- +$<br>$\mathcal{C}_{\mathbf{G}}$ |               |                              |             |                                    |             |   |                   |   |               |  |
| ▼                        |                                       |               |                              |             |                                    |             |   |                   |   |               |  |
| $\frac{1}{100}$          | f.                                    |               | Insert Video<br>Insert Photo |             |                                    |             |   |                   |   |               |  |
| $\mathbf{q}_\mathrm{in}$ |                                       |               | <b>Insert Audio</b>          |             |                                    | Þ           |   | To Voice Track    |   |               |  |
|                          | $\mathcal{L}_{\text{C}}$              |               | Insert Subtitle              |             |                                    |             |   | To Music Track #1 |   |               |  |
|                          |                                       |               | Insert Digital Media         |             | Insert Photo for Time-lapse/Strobe |             |   |                   |   |               |  |
| $\frac{1}{100}$          | $1T\otimes$                           |               | Track Manager                |             |                                    |             |   |                   |   |               |  |
|                          |                                       |               |                              |             |                                    |             |   |                   |   |               |  |

ภาพที่ 8

8. เลือกไฟล์ที่ต้องการ แล้วกด Open ดังภาพที่ 9

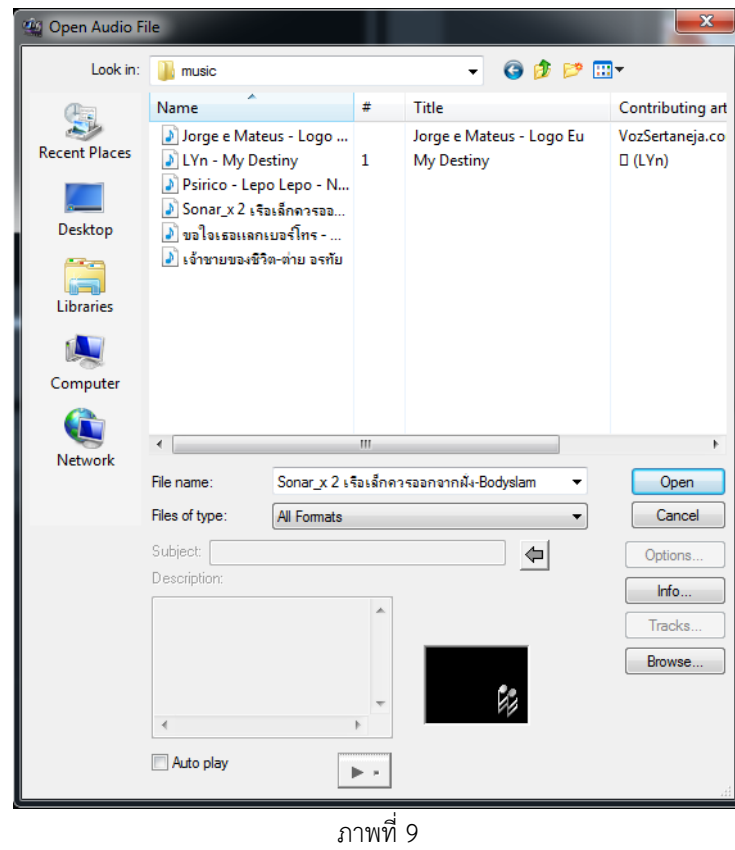

9. เมื่อใส่ภาพ วีดีโอ และเสียงแล้ว ก็จะได้ดังภาพที่ 10

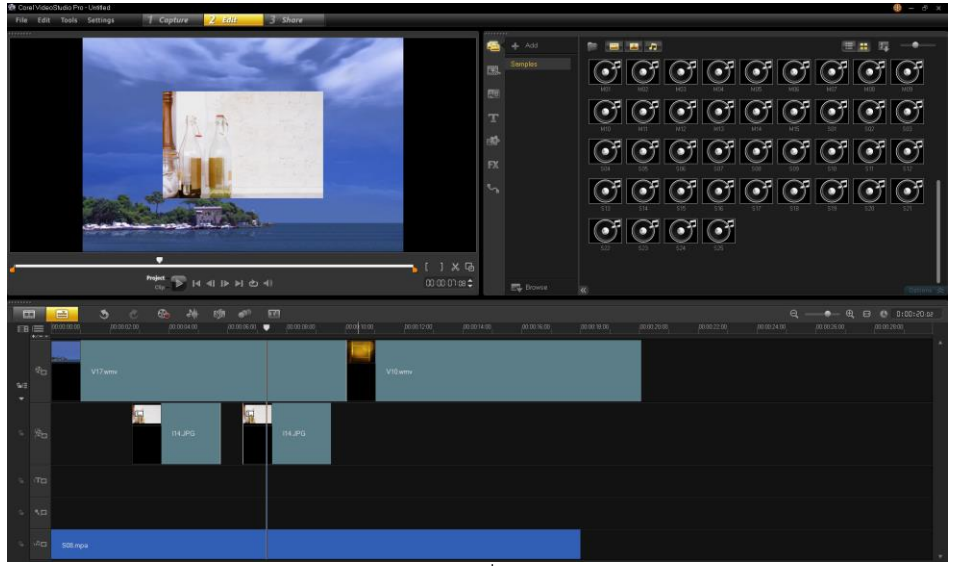

ภาพที่10

10. save ไฟล์งานเป็นระยะๆ เพื่อว่าหากมีข้อขัดข้อง โปรแกรมไม่ทำงานก็สามารถเรียกงาน เดิมกลับมาท าใหม่ได้ โดยไม่ต้องเริ่มต้นใหม่ ดังภาพที่ 11

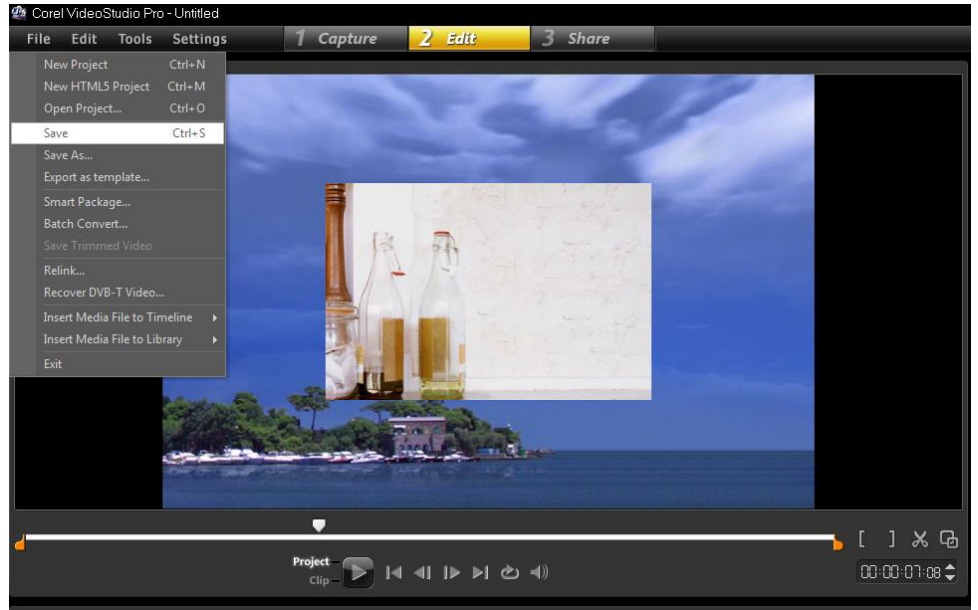

ภาพที่ 11

11. ไฟล์ที่ได้ จะเป็นนามสกุล .VSP เป็นไฟล์งานของโปรแกรม Corel VideoStudio Pro X6 ดังภาพ

ที่ 12

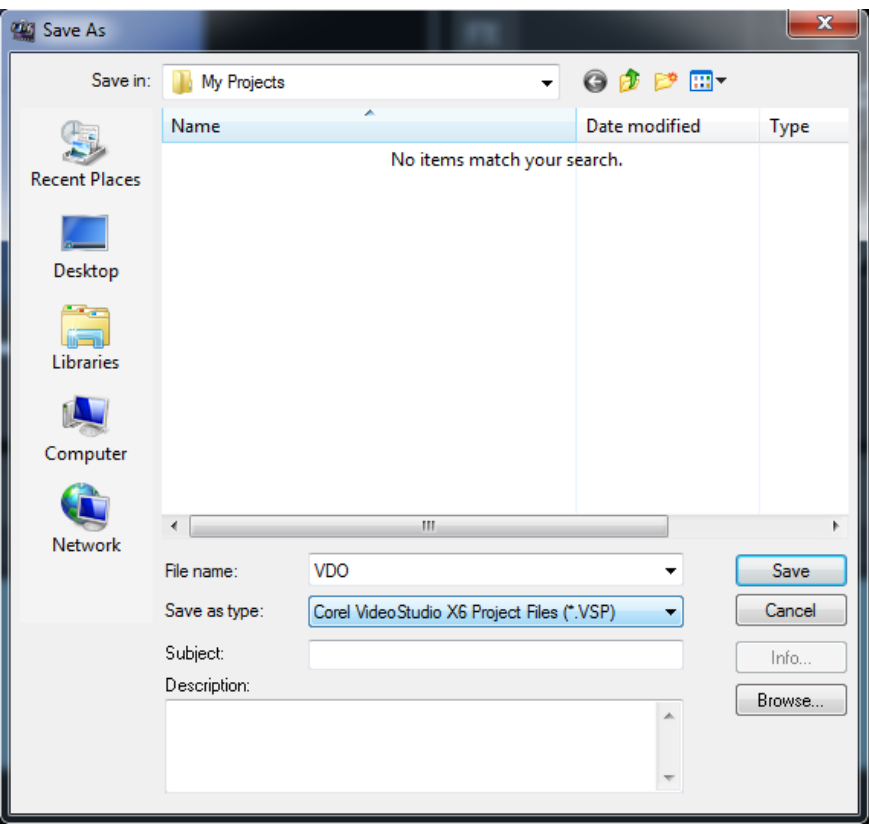

ภาพที่12

12. นอกจากไฟล์ภาพแล้ว โปรแกรมยังสามารถแนบไฟล์วีดีโอ มาสร้างไฟล์ร่วมกันได้ ดังภาพที่ 13-15

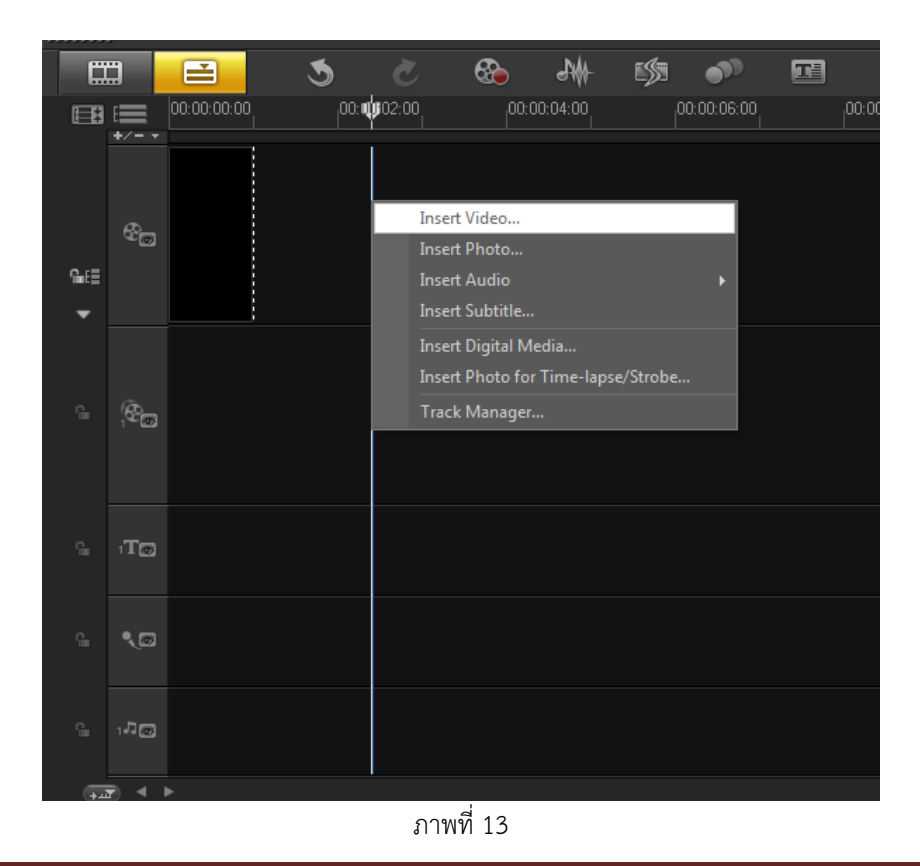

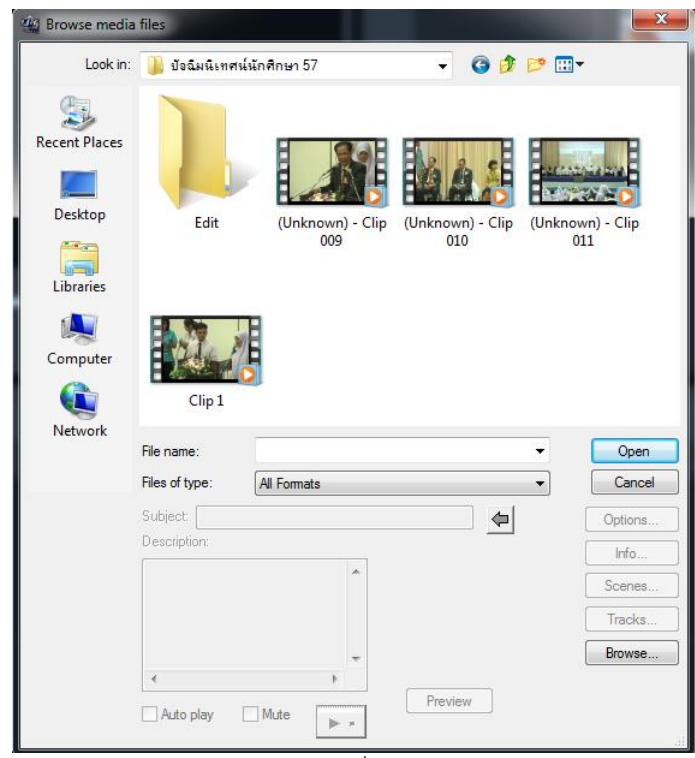

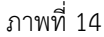

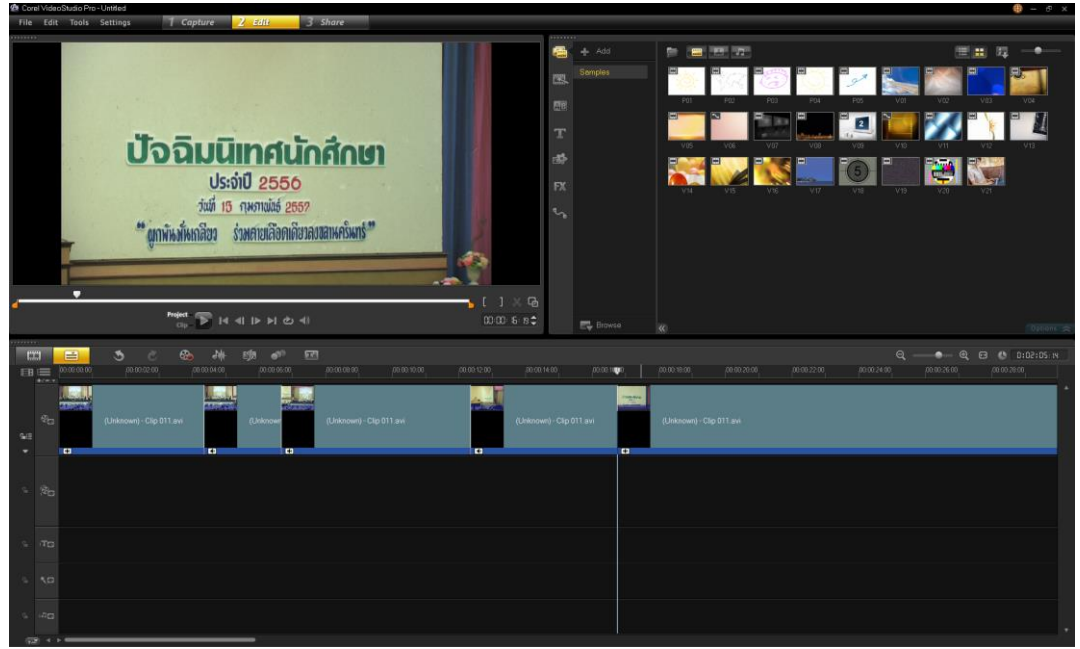

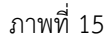

13 .จากนั้นเป็นการปรับแต่งไฟล์วีดีโอที่จะทำ transition เป็นการใส่แอนนิเมชั่นให้รูปภาพและไฟล์ วีดีโอ เพื่อให้ไฟล์วีดีโอมีความต่อเนื่องจากเหตุการณ์หนึ่งไปยังอีกเหตุการณ์หนึ่งมีความต่อเนื่อง กลมกลืนกัน มากกว่าการเปลี่ยนเป็นอีกเหตุการณ์แบบทันที เป็นการปรับแต่งภาพของช่วงนั้นให้ดูราบรื่นขึ้นเมื่อเลือก Effect ที่ต้องการ แล้วใช้เมาส์คลิกลากลงไปวางระหว่างไฟล์ ดังภาพที่ 16

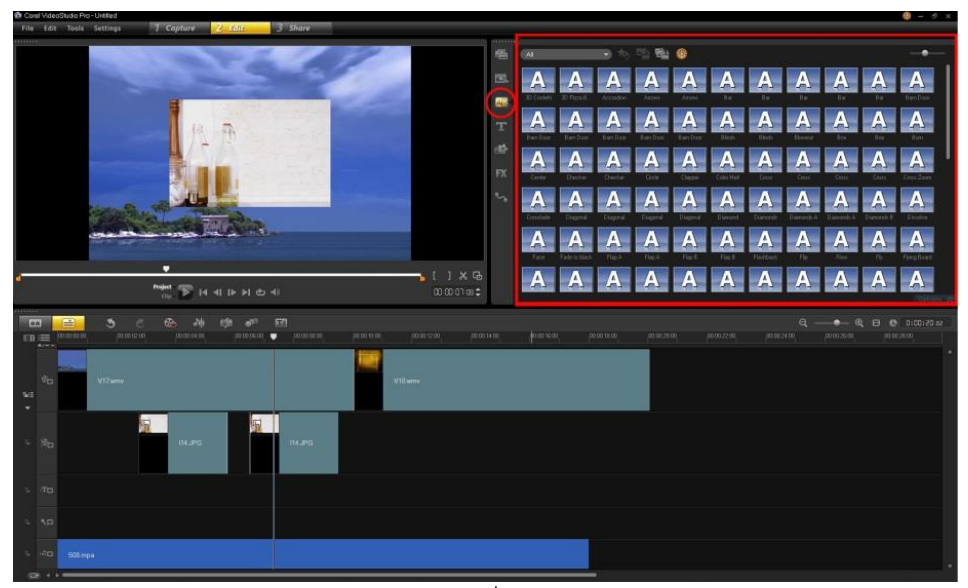

ภาพที่ 16

14. ในโปรแกรมมี transition ต่างๆ ให้เลือกตามที่ต้องการ ดังภาพที่ 17

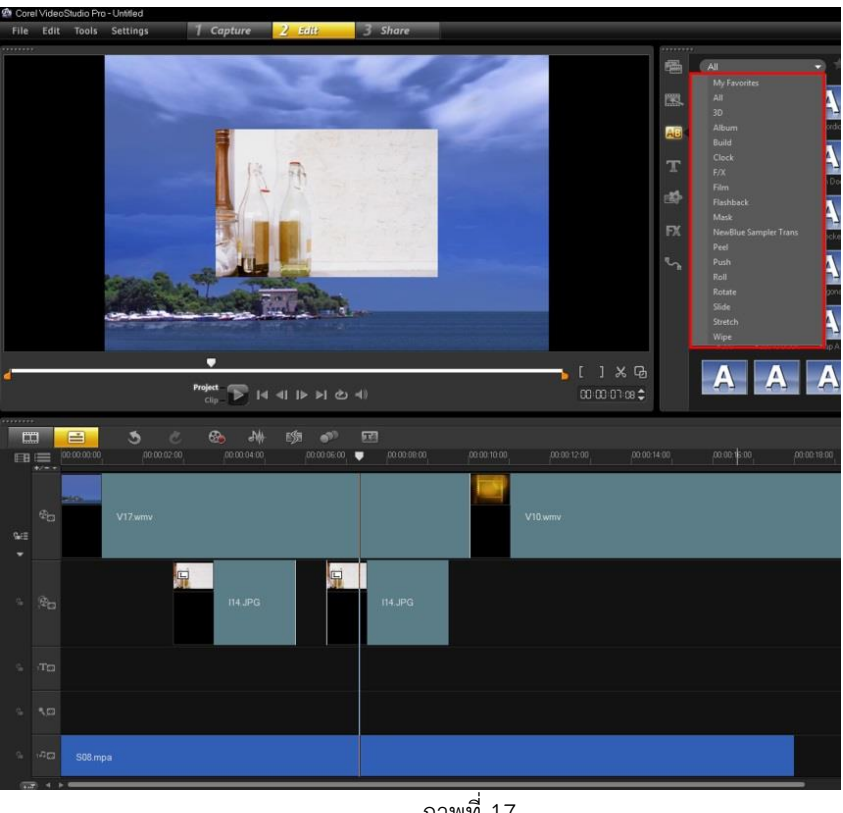

ภาพที่ 17

15. Transition ระหว่างไฟล์สามารถจับลากให้สั้นยาวได้ตามต้องการ แต่ต้องคอยปรับความยาว ของภาพและไฟล์ด้วยตามลำดับ เนื่องจาก Transition เหล่านี้จะย่อความยาวของไฟล์โดยอัตโนมัติ เพื่อแทรก แอนนิเมชั่น

**คู่มือโปรแกรม Corel VideoStudio Pro X6 ฝ่ายเทคโนโลยีทางการศึกษา ส านักวิทยบริการ ม.อ. ปัตตานี หน้า 9**

16. เนื่องจากมี Transition มากมายให้เลือก แต่มิใช่ว่าจะใช้ทั้งหมด สามารถเลือก Effect ที่ใช้ งานบ่อย ไว้ในหมวดที่ชื่นชอบ เพื่อเรียกใช้ได้สะดวกขึ้น ด้วยการ Right Click --> Add to My Favorites ดังภาพที่ 18

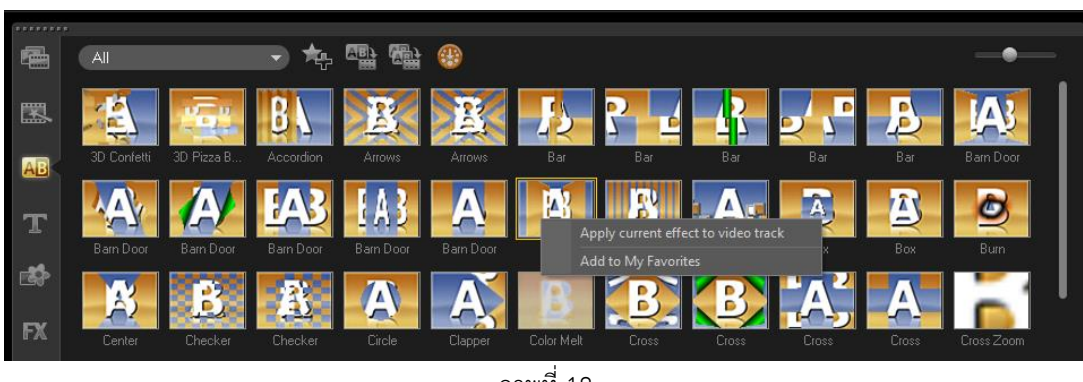

ภาพที่ 18

17. จากนั้น Transition ที่ใช้ประจำ หรือใช้บ่อย ก็จะอยู่ในหมวดเดียวกัน ดังภาพที่ 19

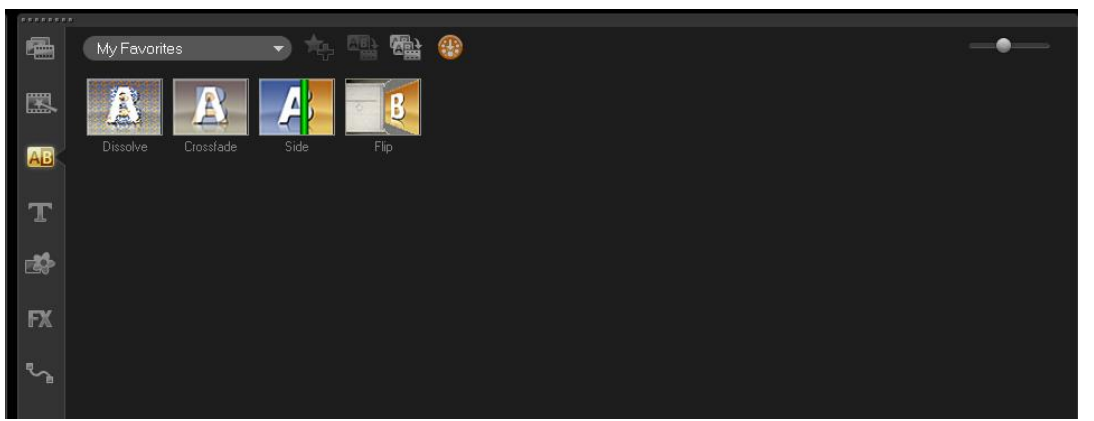

ภาพที่ 19

18. หลังจากเพิ่ม Transition หมดแล้ว ก็ปรับแต่งความยาวของแต่ละไฟล์ตามต้องการ โดยการคลิก ที่ไฟล์ แล้วเลื่อนซ้ายขวาด้วยลูกศร ดังภาพที่ 20

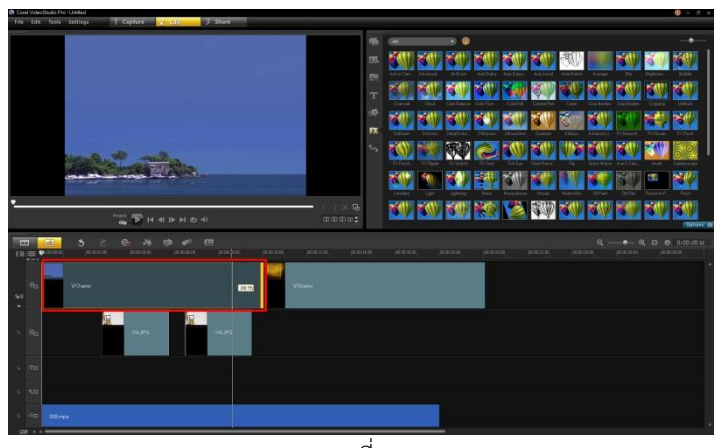

ภาพที่ 20

19. Title เป็นการใส่ข้อความลงในวีดีโอ เป็นการใส่ข้อความต่างๆ ลงบนหน้าจอวีดีโอแอนนิเมชั่น ข้อความที่มากับตัวโปรแกรมมีให้เลือกมากมาย สามารถเลือกแอนนิเมชั่นที่ต้องการ แล้วจับลากลงช่อง Text ดังภาพที่ 21

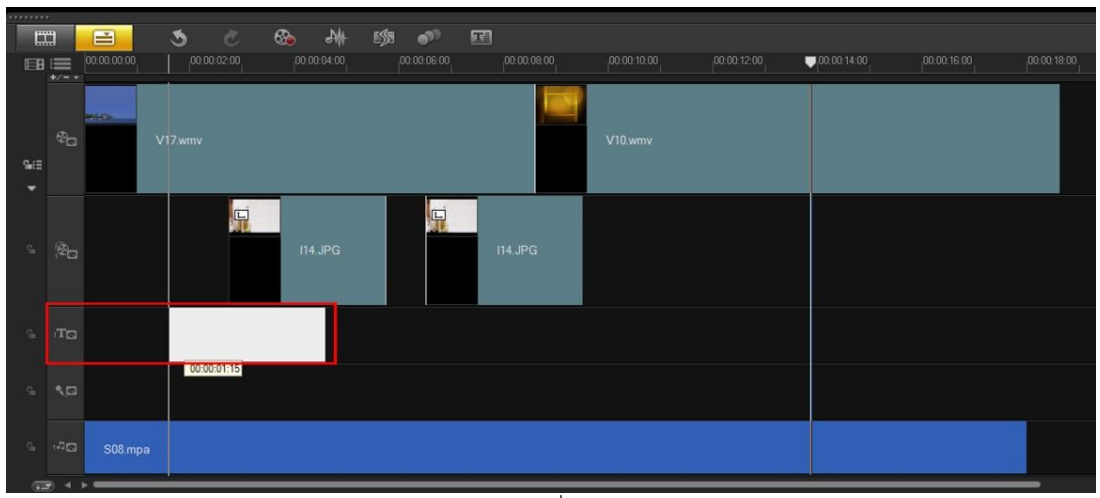

ภาพที่ 21

20. Double Click ที่กล่องข้อความ เพื่อทำการแก้ไขปรับแต่งต่างๆ ดังภาพที่ 22 ภาพที่ 23

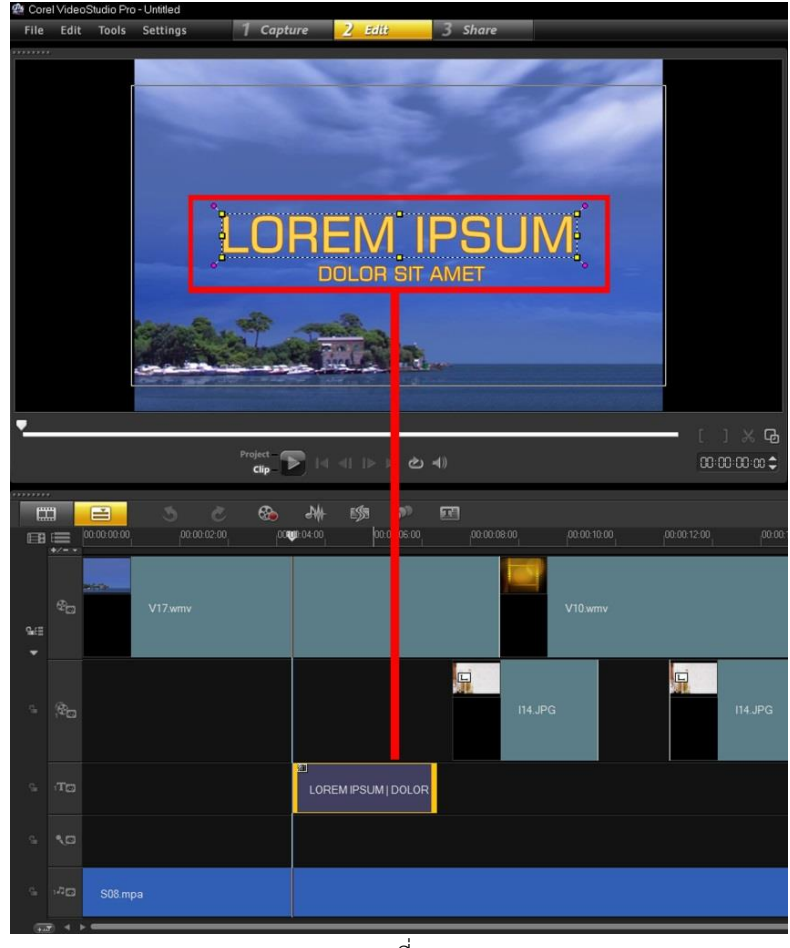

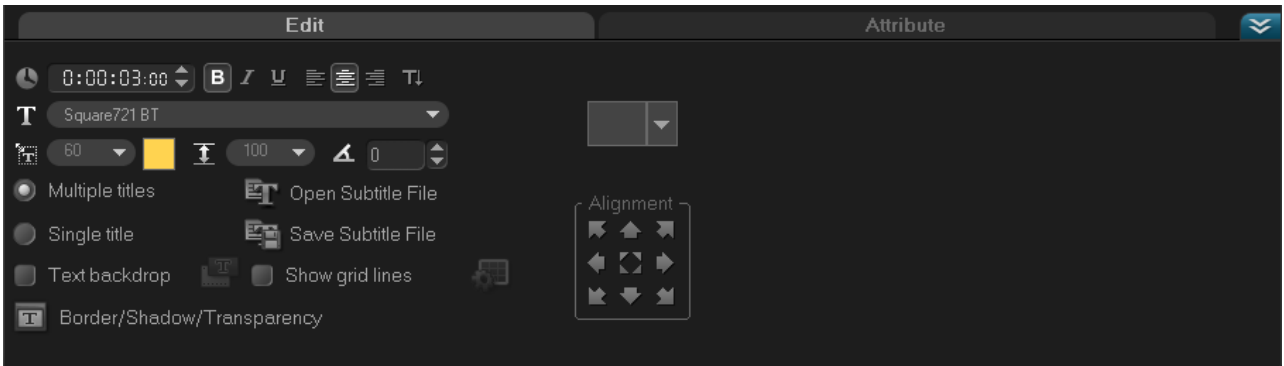

ภาพที่ 23 21. ส่วนนี้คือการปรับตำแหน่งของกล่องข้อความ ดังภาพที่ 24

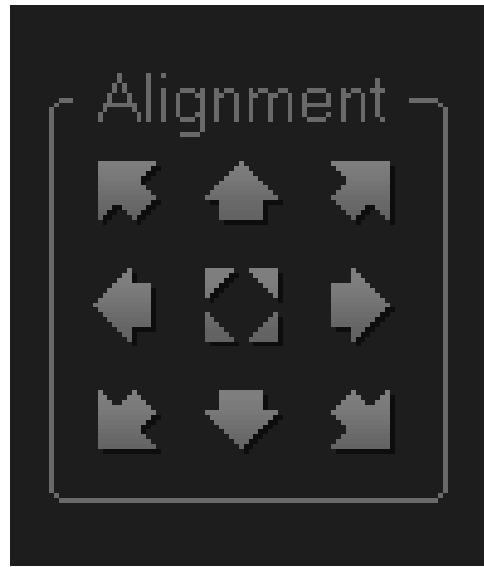

ภาพที่ 24

22. ส่วนนี้คือการปรับแต่งฟอนต์ และ Effect ต่างๆ ของข้อความ ดังภาพที่ 25

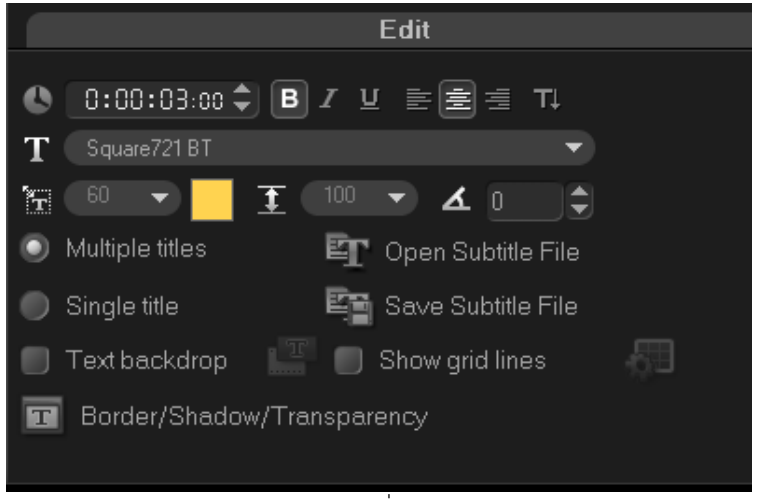

ภาพที่ 25

23. การปรับแต่งแอนนิเมชั่นของกล่องข้อความ ในการแสดงผล ให้คลิกที่ Apply เพื่อให้แสดงผล แอนนิเมชั่นของกล่องข้อความ ดังภาพที่ 26

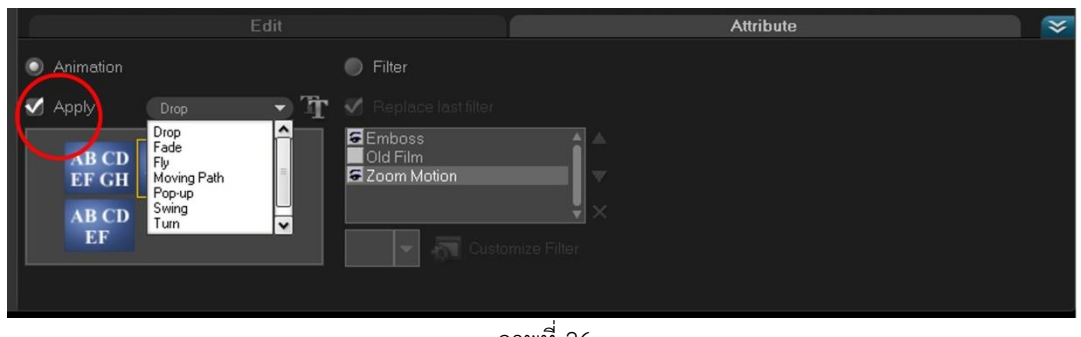

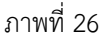

24. ในการแก้ไขข้อความ ให้ Double Click ที่กล่องข้อความที่หน้าจอ จึงสามารถเปลี่ยน ข้อความได้ ดังภาพที่ 27

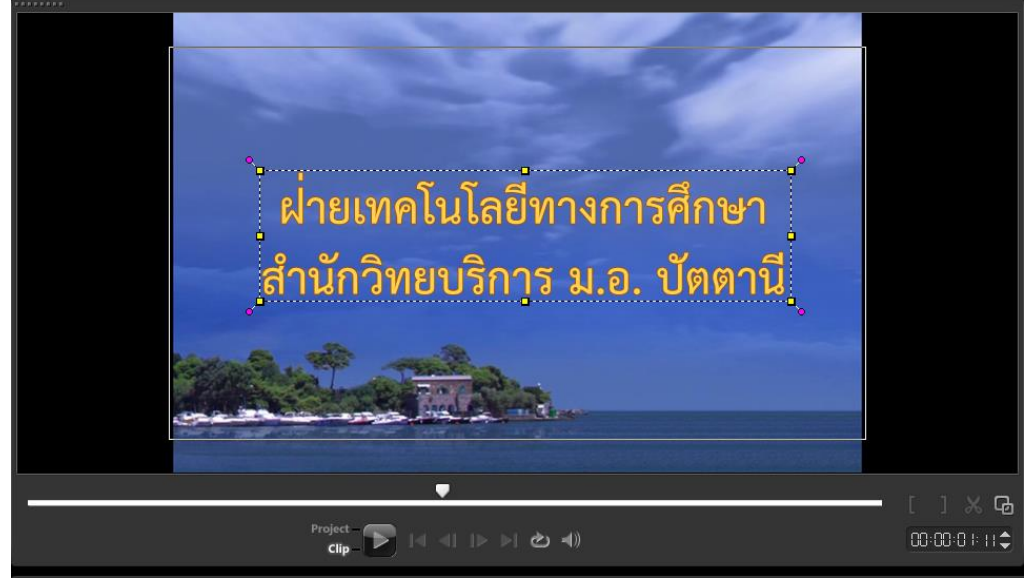

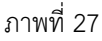

25. กล่องข้อความสามารถลากกำหนดเวลาสั้นยาวได้ตามที่ต้องการ ดังภาพที่ 28

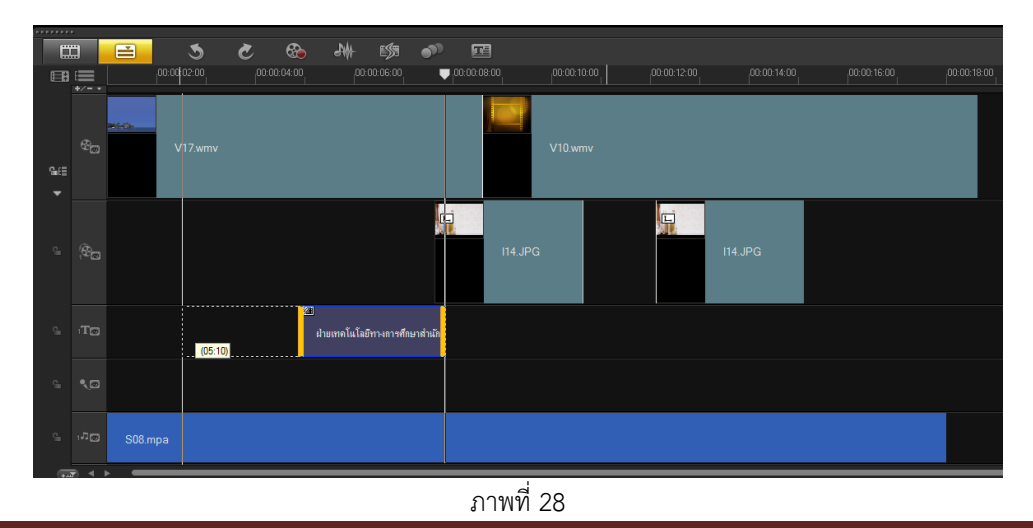

**คู่มือโปรแกรม Corel VideoStudio Pro X6 ฝ่ายเทคโนโลยีทางการศึกษา ส านักวิทยบริการ ม.อ. ปัตตานี หน้า 13**

26. Audio การปรับแต่งไฟล์ออดิโอของวีดีโอ เป็นการปรับแต่งต่างๆ ให้กับไฟล์เสียง เช่น ปรับเสียง หรือ Effect อื่นๆ เพิ่มเติมซึ่งสามารถศึกษาเพิ่มเติมต่อภายหลัง คลิกที่ไฟล์ออดิโอดังภาพที่ 29

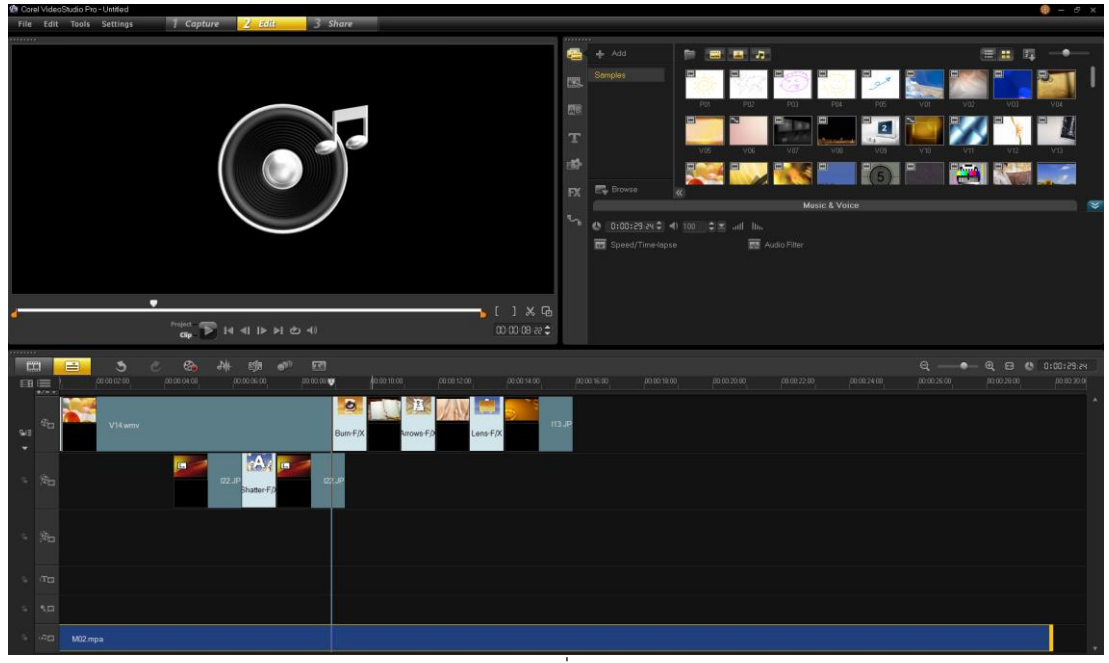

ภาพที่ 29

่ 27. ในส่วนนี้คือการปรับแต่ง ส่วนของการแยกลำโพงซ้ายขวานั้นเหมาะกับการสร้างวีดีโอ จากไฟล์ วีดีโอที่มีการพากย์เสียงมากกว่าหนึ่งภาษา หรือไฟล์คาราโอเกะ สามารถปรับตรงส่วนนี้เพื่อเลือกภาษาเดียว หรือเลือกแค่เสียงคาราโอเกะดังภาพที่ 30

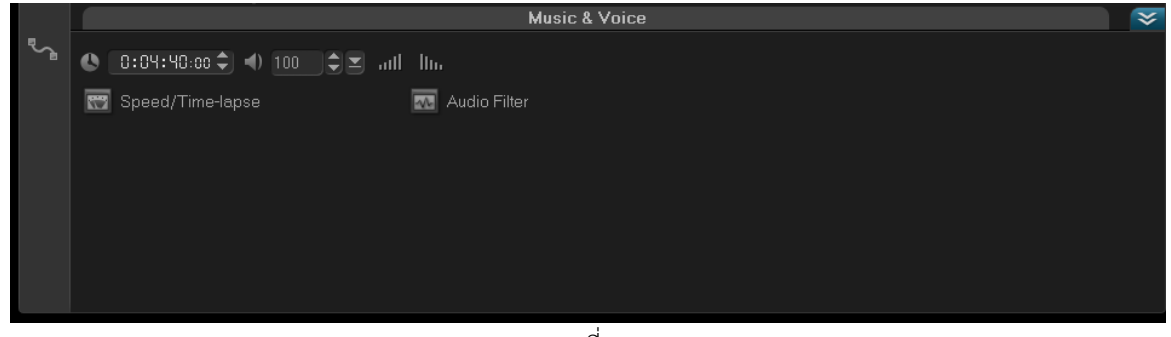

ภาพที่ 30

28. เทคนิคการสร้างไฟล์วีดีโอ สามารถเพิ่มฉากหลังหรือการซ้อนวีดีโอ Overlay เป็นการซ้อนวิดีโอที่ ์ ต้องการแสดงวีดีโอ 2 ไฟล์ในเวลาเดียวกันซึ่งสามารถนำวิธี Overlay ไปทำวิดีโอในรูปแบบต่างๆได้อีกมากมาย ิตามความคิดสร้างสรรค์ของเรา สำหรับการทำ Overlay ที่ทำกันมากที่สุดคือ Picture in Picture เป็นการ ซ้อนวิดีโอหลักเล่นอยู่และก็จะมีวีดีโออยู่ในกรอบเล็กเล่นอยู่ด้วยตามตัวอย่างด้วยการแยกการแนบไฟล์ไว้สอง บรรทัด โดยที่บรรทัดบนคือฉากหลัง บรรทัดล่างคือฉากหลัก ในการแนบไฟล์ภาพหรือวีดีโอ มันอาจจะอยู่บน ้ บรรทัดบนหมด เพียงแค่จับลากมาไว้บรรทัดล่าง ก็สามารถแยกได้ จากนั้นก็ตามปรับลำดับภาพต่างๆ ตามที่ ต้องการ ดังภาพที่ 31

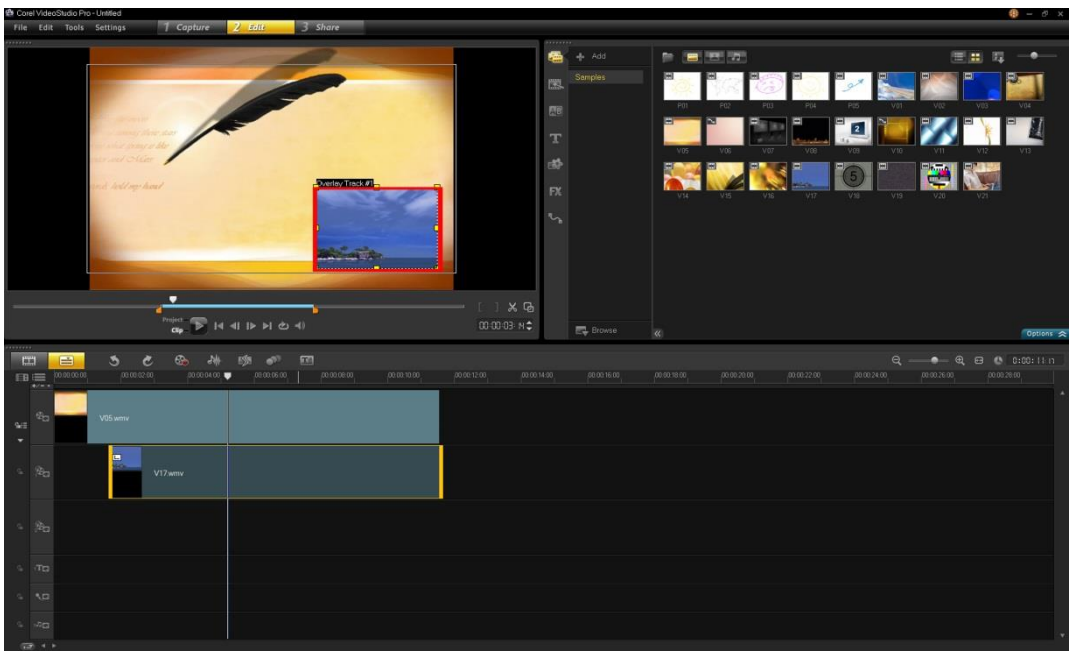

ภาพที่ 31

29. เมื่อปรับขนาดของไฟล์ และปรับแต่งแอนนิเมชั่นอื่นๆ ตามที่ต้องการ เสร็จสิ้นเป็นที่เรียบร้อยแล้ว ก็จะได้ลักษณะดังภาพที่ 32

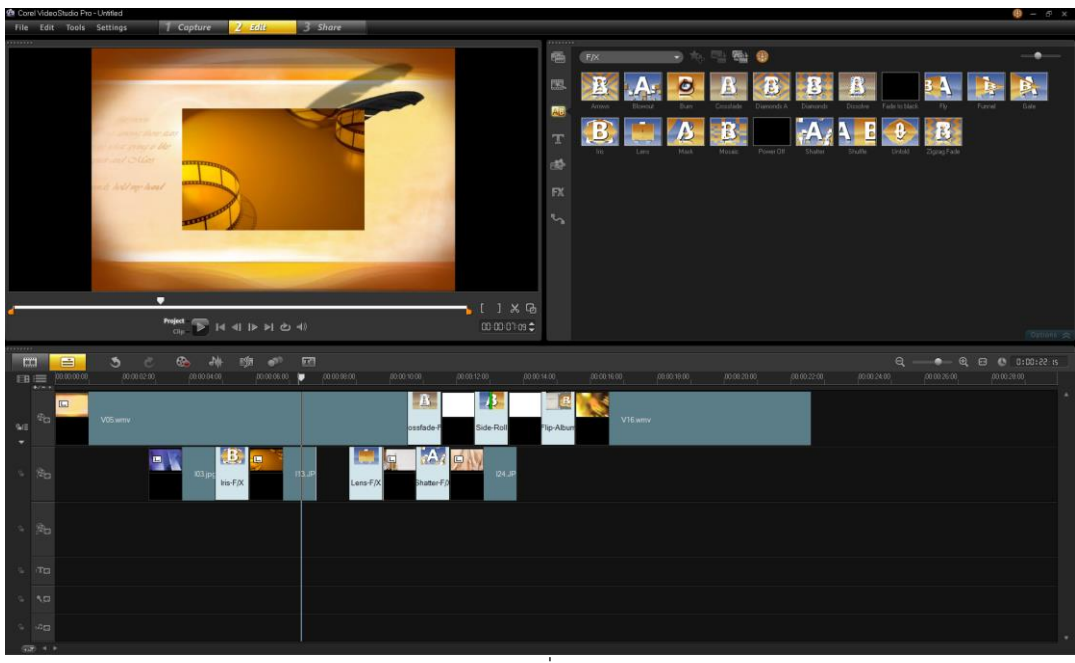

ภาพที่ 32

30. หากต้องการให้ไฟล์อื่นๆ มีขนาดเดียวกัน ให้ Right Click ที่ไฟล์นั้นๆ แล้วเลือก Copy Attributes ดังภาพที่ 33

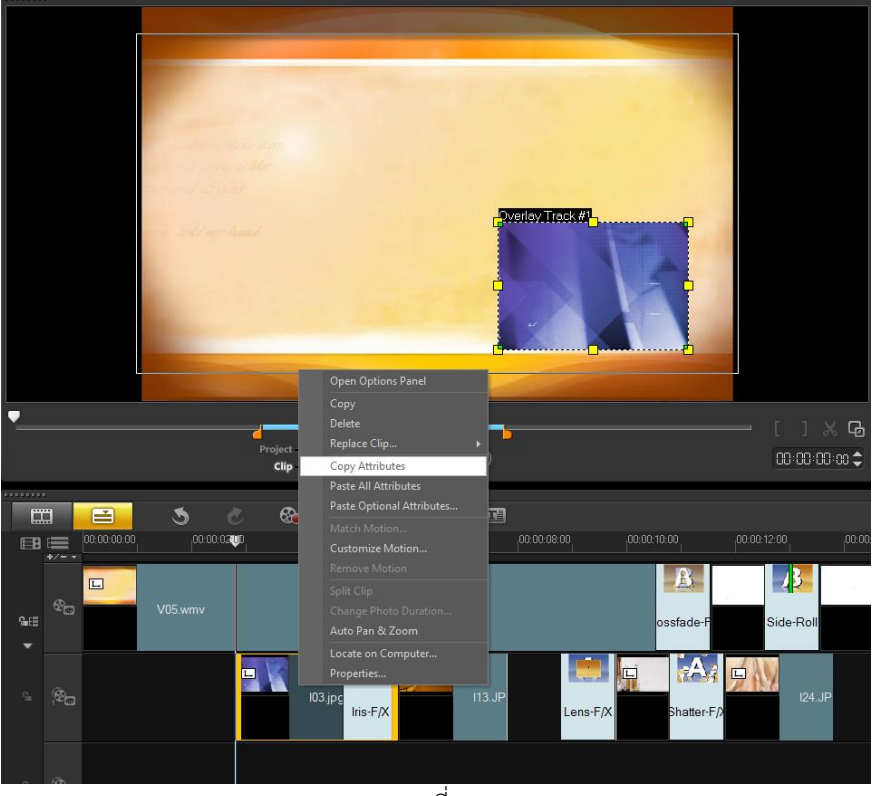

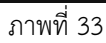

31. จากนั้นให้ Right Click ที่ไฟล์อื่นๆ แล้วเลือก Past All Attributes เพื่อให้แสดงผล แอนนิเมชั่นอย่างเดียวกัน ดังภาพที่ 34

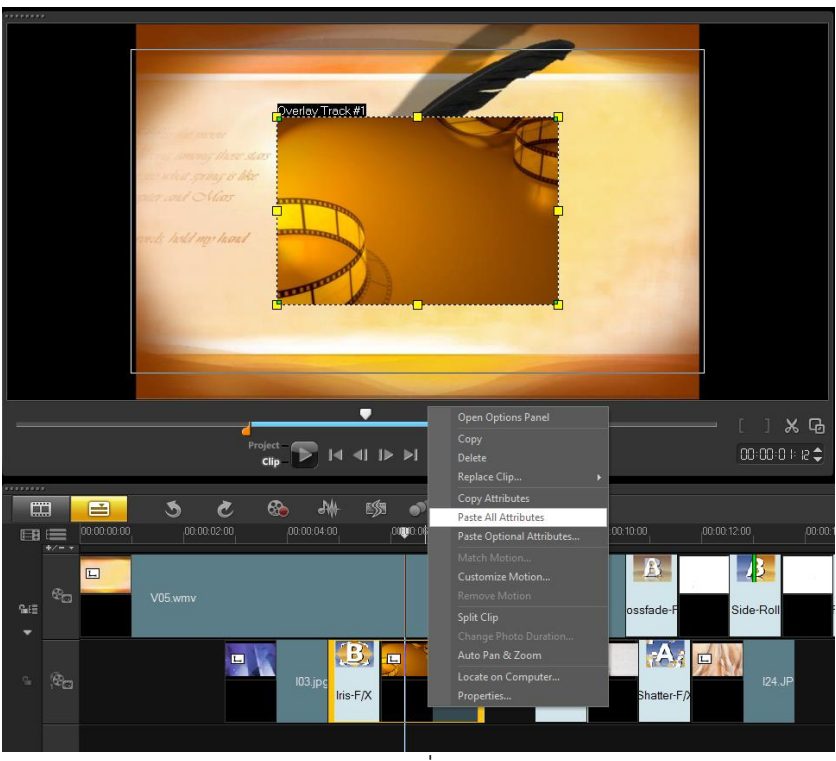

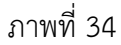

32. ตรงส่วนนี้จะเป็นการปรับแอนนิเมชั่นของฉากหลัก ส่วนที่เลือกไว้ คือให้แสดงผลของ การซูมรูปภาพ ดังภาพที่ 35

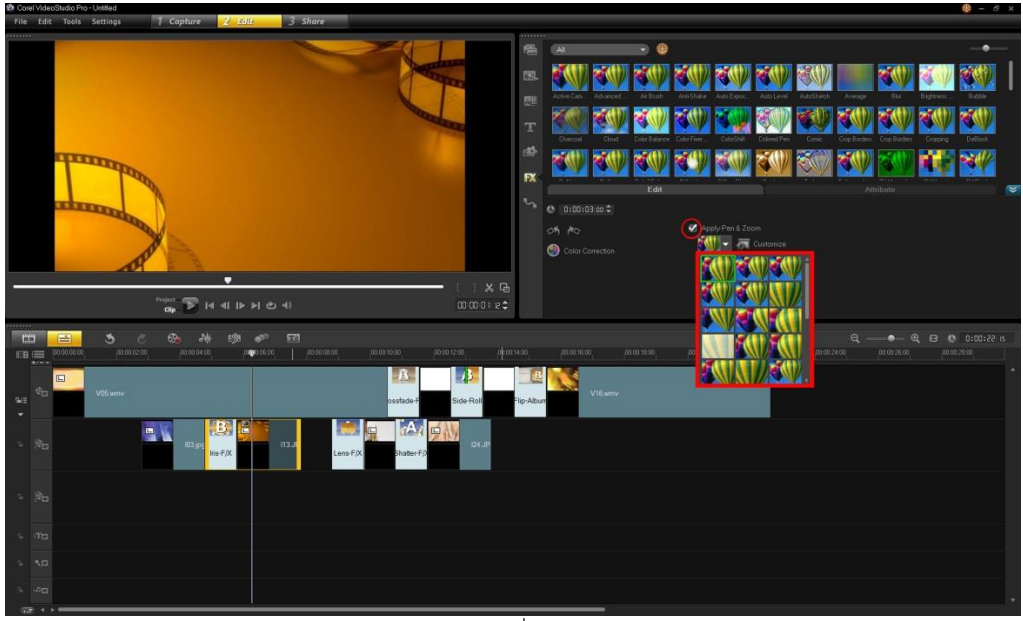

ภาพที่ 35

33. เมื่อเสร็จสิ้นการปรับแต่งและตัดต่อวิดีโอตามต้องการเรียบร้อยแล้ว ก็มาถึงขั้นตอนสุดท้ายของ การทำงานหรือการสร้างไฟล์หลังการตัดต่อ เรียกว่าเป็นขั้นตอนการ Share เป็นการกำหนดรูปแบบลักษณะ ้วิดีโอที่ต้องการจะนำไปใช้งานโดย คลิกที่ Share เพื่อสร้างไฟล์ ดังภาพที่ 36

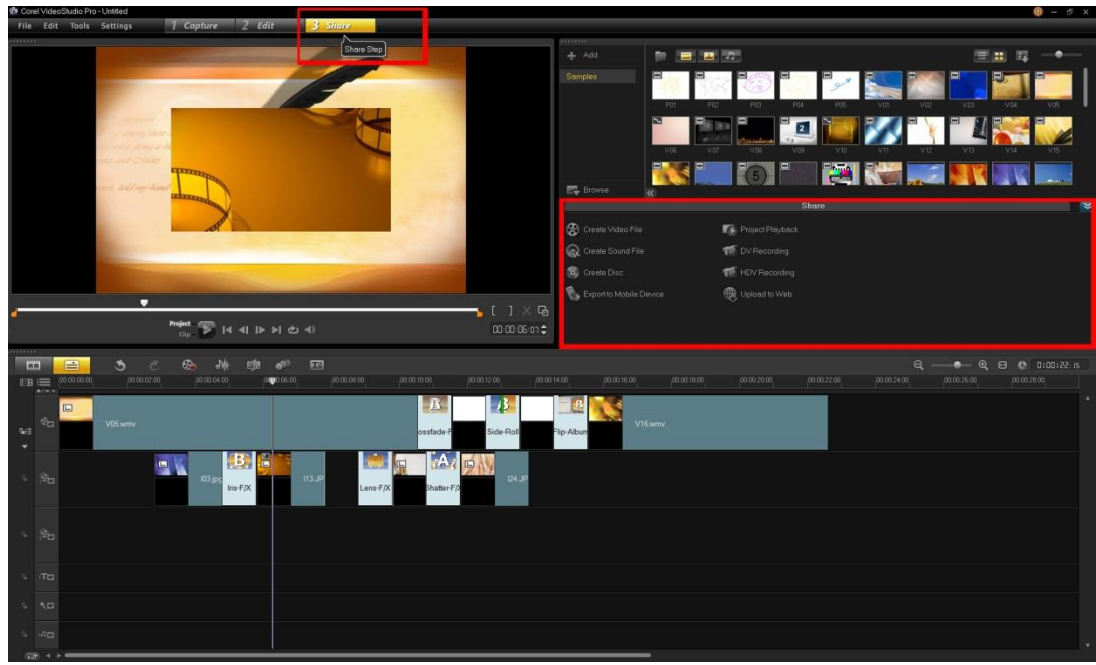

ภาพที่ 36

34. เลือกรูปแบบไฟล์ที่ต้องการจะสร้าง ในกรณีของการสร้างไฟล์วีดีโอ สำหรับทำแผ่นวีซีดีแนะนำให้ เลือก mpeg2 ซึ่งเป็นไฟล์ชนิดเดียวกันกับ mpeg1 แต่คุณภาพรูปภาพจะชัดกว่า mpeg1หนึ่งเท่าตัวหรือ จะเลือกเป็น SVCD หรืออื่นๆ ก็ได้เช่นกัน ดังภาพที่ 37

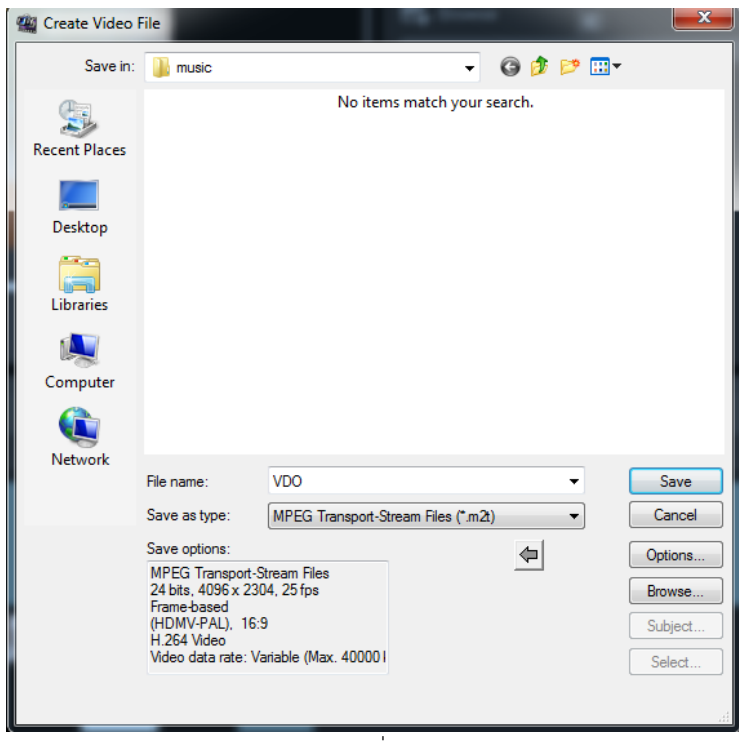

ภาพที่ 37

35. หลังจากนั้นก็ปล่อยให้โปรแกรมเรนเดอร์ไฟล์วีดีโอ (สร้างไฟล์วีดีโอ) ในระหว่างนี้ ไม่ควรเปิด โปรแกรมอื่นๆ มาใช้งาน เพื่อว่าจะได้ไฟล์ที่มีคุณภาพดีที่สุด ดังภาพที่ 38

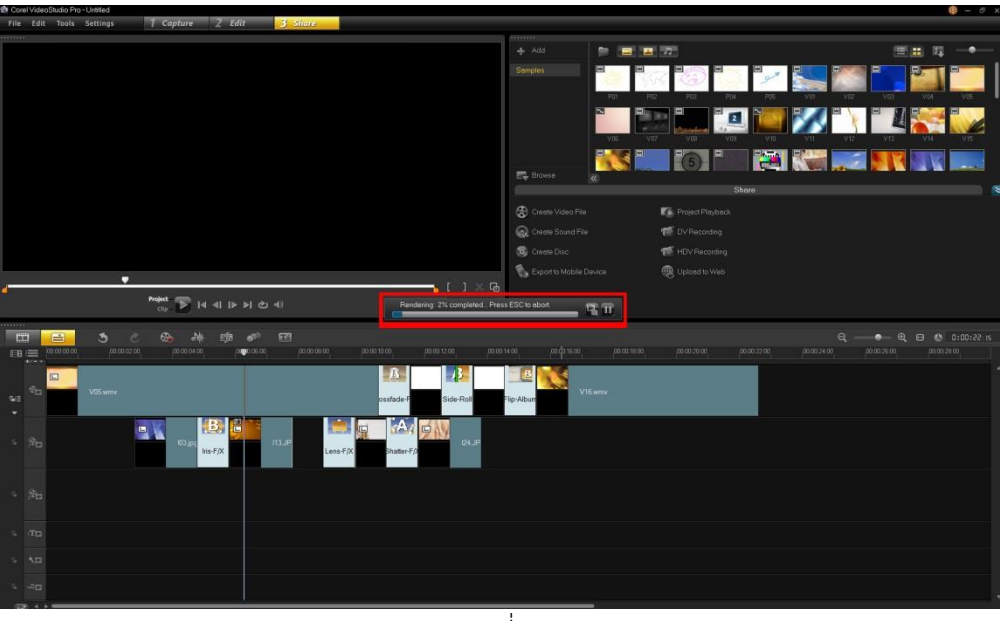

ภาพที่ 38

สรุปได้ว่าโปรแกรม Corel VideoStudio Pro X6 เป็นโปรแกรมตัดต่อวีดีโอที่มีการใช้งานไม่ยากจน เกินไป แม้ผู้ที่เริ่มใช้งานก็สามารถที่จะสร้างวีดีโอได้เหมือนกับผู้ที่มีประสบการณ์ตัดต่อวีดีโอมานาน โปรแกรม ้นี้มีเครื่องมื้อต่างๆ สำหรับตัดต่อวีดีโออย่างครบถ้วน เริ่มตั้งแต่จับภาพจากกล้องเข้าคอมพิวเตอร์ ตัดต่อวีดีโอ ใส่ transition ต่างๆ แทรกดนตรีประกอบ แทรกคำบรรยาย ไปจนถึงบันทึกวีดีโอที่ตัดต่อกลับลงเทป, VCD, DVD หรือแม้กระทั่งเผยแพร่ผลงานทางเว็บ โปรแกรม Corel VideoStudio Pro X6 มีการทำงานเป็น ขั้นตอนที่ง่าย ตั้งแต่จับภาพ ตัดต่อไปจนถึงเขียนลงแผ่น นอกจากนี้แล้ว โปรแกรมยังมี transition ต่างๆ อีก มากมาย ไตเติ้ลสำเร็จรูปแบบมืออาชีพ รวมทั้งยังมีเครื่องมือที่ใช้สำหรับสร้าง soundtrack อย่างง่ายๆ อีกด้วย